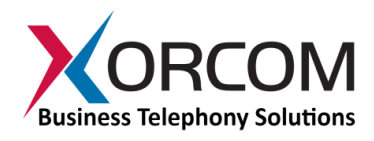

### **XR2000/XR3000 IP-PBX: Getting Started Guide**

### **Package Contents**

- $\bullet$  XR2000/XR3000 (2U 19" width unit)
- Support hardware for 19" cabinet

Power cord

### **Prerequisites**

You need a computer equipped with Internet browser. Firefox is recommended. By default, the XR2000/XR3000 will get its IP address from the DHCP server. To check the IP address or to set the XR2000/XR3000 **static IP** address you will need to connect a keyboard and a display to the XR2000/XR3000.

# **Step 1: Powering Up the Unit**

- 1. For safety reasons, if the line wiring exits the building, it is essential to ground the unit.
	- **Note: Not connecting this device to grounding will void your warranty!**
		- a. Connect a grounding tab to the grounding screw on the rear panel.
		- b. Using 12-16 gauge wire, connect the grounding tab to a reliable ground.

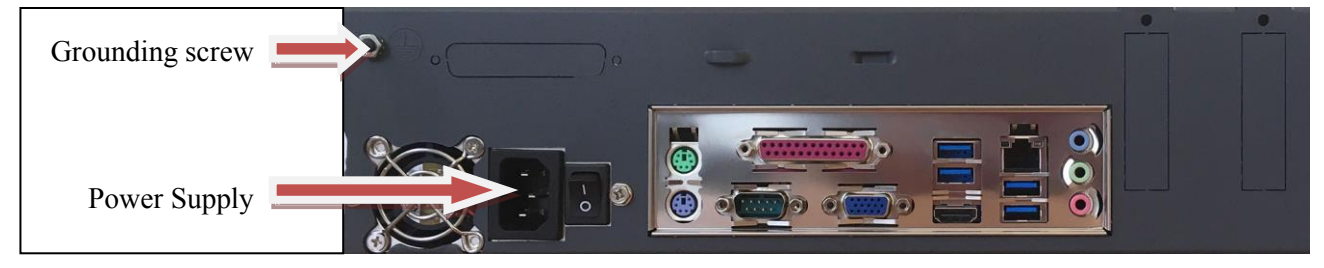

*Figure 1: Grounding Screw on XR2000 Rear Panel*

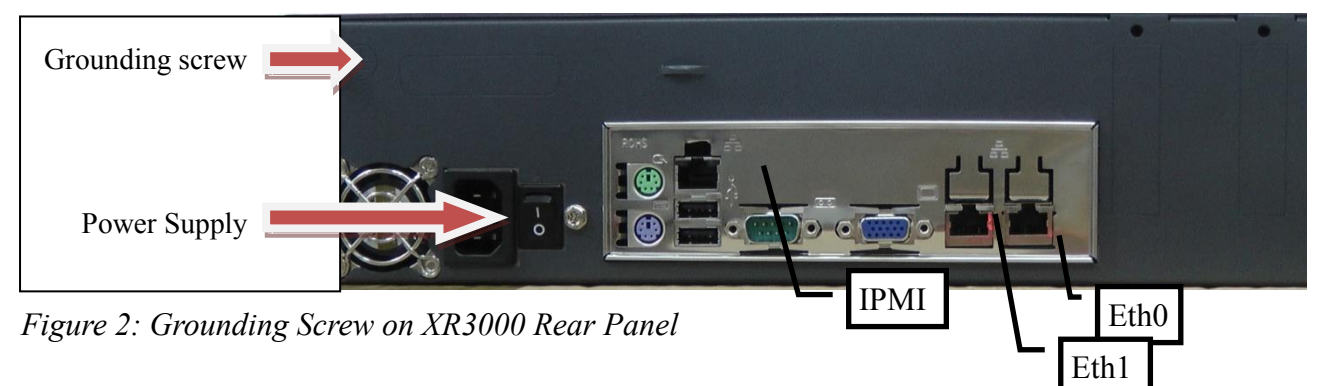

- 2. Connect a keyboard and a VGA/SVGA screen.
- 3. Connect the unit to the LAN.
- 4. Connect the power cord to the device and turn on the power using the switch on the rear panel. The device startup process takes about 2 minutes. The startup time depends on the number of telephony ports installed in your XR2000/XR3000 unit.

**Scan the QR code on the front panel of the IP-PBX** for easy access to all relevant product info *for this specific product*, including detailed technical documentation, "how to" videos, and more.

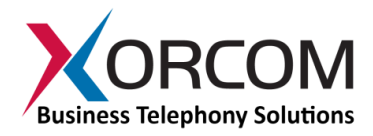

### **Step 2: Configure or Get the IP Settings for XR2000/XR3000**

Method 1: If you have a DHCP server: The XR2000/XR3000 will get the IP address from the DHCP server. To get the IP address:

- 1. Login to the XR2000/XR3000:
	- a. User name: root
	- b. Password: akuo-kfo

*Note: The default Elastix keyboard configuration is U.S. When entering the password the - (dash/hyphen) key is to the right of the 0 (zero) key, no matter which keyboard layout you are using.* 

2. To get the IP address use the command: ifconfig eth0 As a result you'll get a block of data like this:

```
eth0 Link encap:Ethernet HWaddr 00:1C:C0:1F:ED:A0
     inet addr:192.168.0.64 Bcast:192.168.0.255 Mask:255.255.255.0
     inet6 addr: fe80::21c:c0ff:fe1f:eda0/64 Scope:Link
     UP BROADCAST RUNNING MULTICAST MTU:1500 Metric:1
     RX packets:13221 errors:0 dropped:0 overruns:0 frame:0
     TX packets:3658 errors:0 dropped:0 overruns:0 carrier:0
     collisions:2129 txqueuelen:1000
     RX bytes:5031371 (4.7 MiB) TX bytes:397301 (387.9 KiB)
     Interrupt:217 Base address:0x2000
```
In this example the XR2000/XR3000 IP address is 192.168.0.64.

Method 2: Set up a static IP address:

- 1. Login into your system as root, just like in Method 1.
- 2. Insert the required variables into /etc/sysconfig/network-scripts/ifcfgeth0 :

```
cat > /etc/sysconfig/network-scripts/ifcfg-eth0 <<EOF
DEVICE=eth0
BOOTPROTO=static
IPADDR=192.168.0.64
NETMASK=255.255.255.0
ONBOOT=yes
TYPE=Ethernet
EOF
```
- 3.Define the default gateway in the /etc/sysconfig/network file: GATEWAY=192.168.0.1
- 4.Define the DNS server in the /etc/resolv.conf file: nameserver 192.168.0.1

*Note: Correct network parameters settings are extremely important for normal PBX functionality.* 

*Always make sure that the 'localhost' is defined in the /etc/hosts file:*

*127.0.0.1 localhost.localdomain localhost*

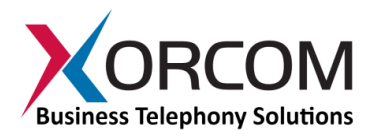

# **Step 3: Configure the XR2000/XR3000**

Devices equipped with telephony ports are pre-configured as it is described below:

If there are FXS ports then they are configured as the PBX extensions starting from number 401.

If there are FXO or PRI ports then:

- a) The ports are configured as a trunk and assigned to channel group 0
- b) An outbound route is created with dial pattern "9|."

In order to configure the device follow these steps:

- a) From another computer's browser enter the XR2000/XR3000 IP address (for example http://192.168.0.69 )
- b) User name **admin**, Password **palosanto**
- c) Now you are in the XR2000/XR3000 Elastix setup screen
- d) To get the updated user manual for Elastix, go to Elastix WEB site<http://www.elastix.org/>

If you want to connect external Astribank devices to the XR2000/XR3000, then you can perform the new hardware detection and automatic configuration procedure by running the following command in the Linux command line prompt:

/var/lib/asterisk/bin/detect\_zap

*Please be aware that detect\_zap utility will overwrite the DAHDI channels configuration. For example, FXS ports extension numbers etc.*

### **Step 4: Protect the IP-PBX Against Unauthorized Access**

Once the IP-PBX is **fully configured** we highly recommend that you use the following procedures and applications supported in Elastix to protect your IP-PBX against unauthorized access:

#### *Change the Default Password*

a) Login to the server (like for IP configuration)

b) Run change-passwords. A wizard for changing MySQL and administrator passwords will start.

#### *Change the Linux Password*

The password for the Linux root user can be changed by using the Linux passwd command.

#### *Activate the Fail2Ban Service on Boot Up*

Run this command:

chkconfig fail2ban on

#### *Activate the Elastix Firewall*

Do this via the Elastix Web interface by accessing  $Security \rightarrow Firewall$ , and clicking the "Activate FireWall" button.

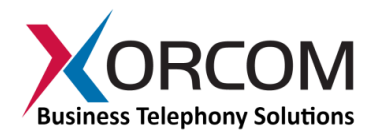

# **Unit Status LED (Light Emitting Diode) indicators**

The XR2000/XR3000 is equipped with LED indicators on the front panel. Digital XR2000/XR3000 models (models that have at least one digital PSTN port – ISDN BRI or PRI) have a vertical array of four status indicators on the left side of the front panel (**Fig 3**).

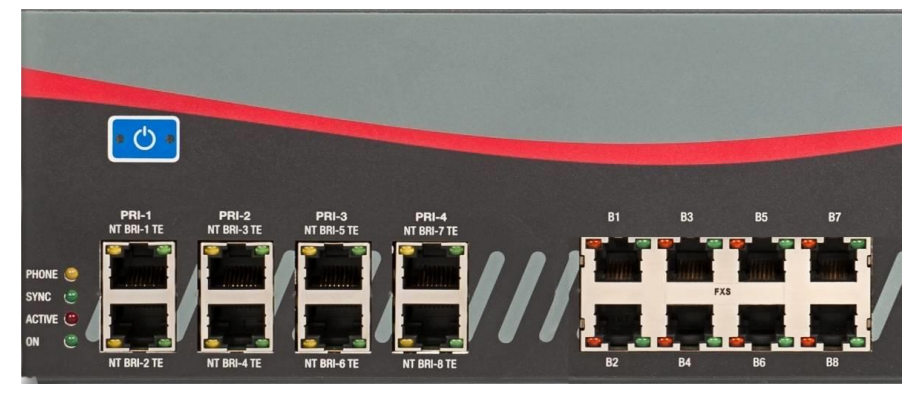

*Fig. 3 – BRI/PRI Panel (allows up to additional 24 FXS ports)*

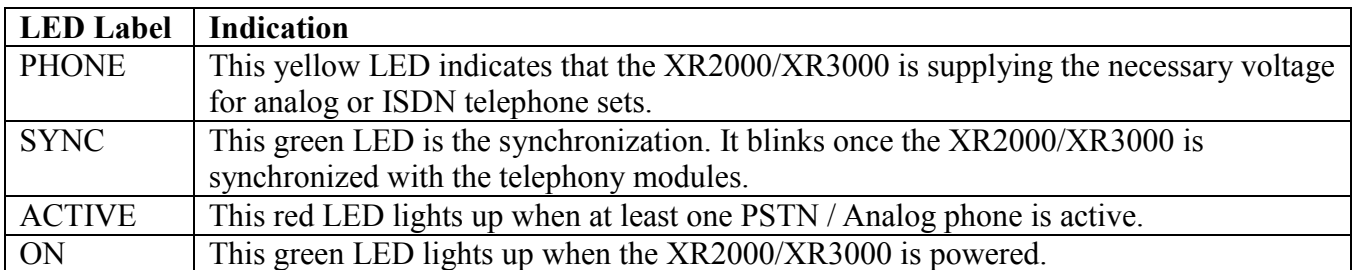

XR2000/XR3000 models that do not have digital modules have a different set of indicators, as described in **Fig 4**:

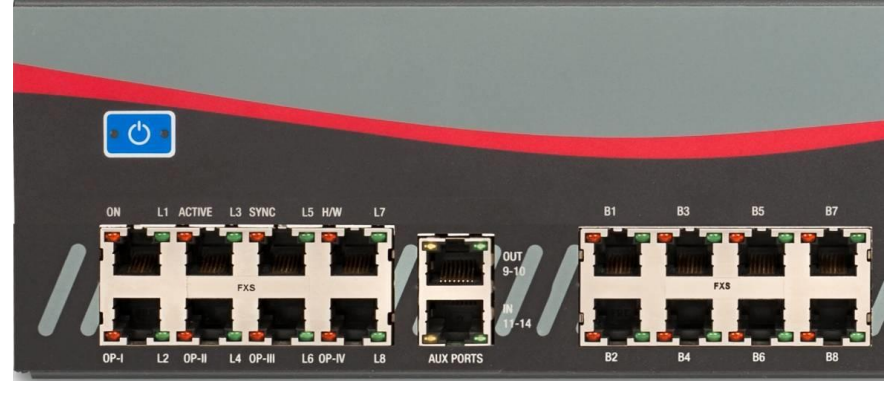

*Fig 4. All-Analog Panel*

The functionality of the LED indicators is the same, with two exceptions:

- 1. All the indicators are Red.
- 2. The Phone indicator is replaced with H/W LED, indicating hardware failure (when on).

# **Port Status LED (Light Emitting Diode) Indicators**

The XR2000/XR3000 has a single green LED status indicator for analog ports (**Fig. 4**). The Red LEDs are NOT USED for line status indication), and there are two LED indicators for digital ports.

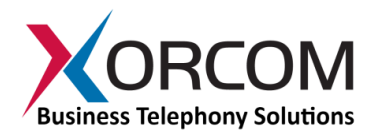

- FXS ports: The Green LED is on for off-hook status. It blinks when the phone rings.
- FXO ports: The Green LED is on for off-hook status. It blinks when the line rings.

BRI port (**Fig. 3**): Solid green indicates that the port is configured as TE. Solid yellow indicates that the port is configured as NT. Two fast green blinks Indicates that ISDN TE layer 1 is active. Two fast yellow blinks Indicates that ISDN NT layer 1 is active. One green blink indicates that ISDN TE layer 2 is active. One yellow blink indicates that ISDN NT layer 2 is active.

PRI port (**Fig. 3**): Solid green indicates that the port is configured as TE. Solid yellow indicates that the port is configured as NT. Two fast green blinks Indicates that ISDN TE layer 1 is active. Two fast yellow blinks Indicates that ISDN NT layer 1 is active. One green blink indicates that ISDN TE layer 2 is active. One yellow blink indicates that ISDN NT layer 2 is active.

For more information about the unit status and port status LED indicators please refer to the **Astribank** manual at [http://www.xorcom.com/astribank-technical-documentation.](http://www.xorcom.com/astribank-technical-documentation)